## **Creating a New Account**

- When in the courtrooms (Hato Rey, Old San Juan or Ponce) or adjacent areas, activate your mobile device WIFI capabilities.
- Select "ATTY\_wifi" from the available network list.
- Select to connect automatically and when asked for a password or security key, enter the following phrase (without the quotes): "**we the people**".

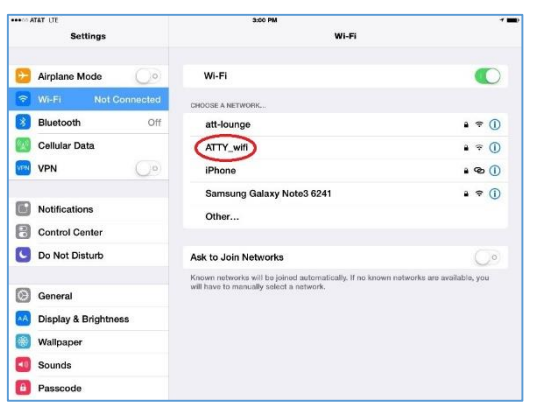

*Figure 1 Selecting WIFI Network (Apple iPad)*

- Open your favorite browser and the Attorneys' WIFI Welcome Page will automatically appear.
- After thoroughly reading the "Terms and Conditions of Use", select Create Account.
- In the name field, enter your "**group identifier\*** & first & last name", "email address" (use in CM/ECF) and the "password" that you would like to use within the system. (see figure 2)
- **\*When entering your name it is important to enter your access group identifier before the name. See below:**
	- o **Attorneys bar number** & name & last name (i.e. **123456** John Doe)
	- o **Government Attorneys GXXXXX** & name & last name (i.e. **G12345** Jane Doe)
	- o **Pro Hac Vice Attorneys PHV** & name & last name (i.e. **PHV** Jane Doe)
	- o **U.S. Trustees – UST** & name & last name (i.e. **UST** John Doe)
- Click on "Create Account" once again to complete your request.

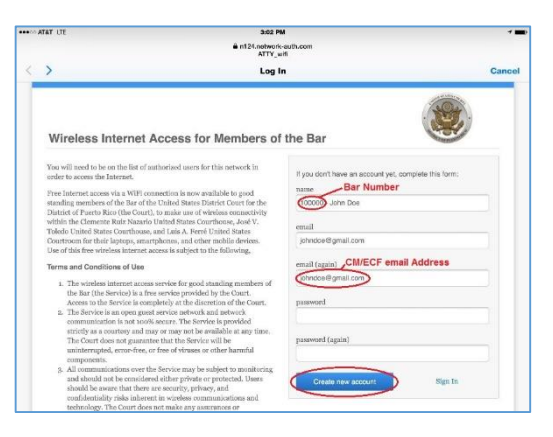

*Figure 3 Entering Personal Information (Apple iPad)*

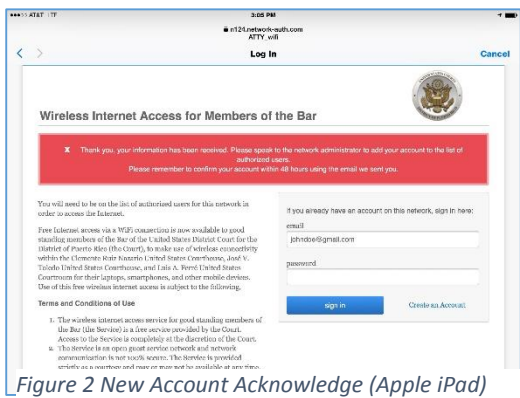

- You will receive an email with a verification link for you to confirm the new account request. Click the appropriate link and on "Yes, confirm this" to complete the process. (see figures 4 and 5)
- Wait for the Court Network Administrator to verify your information and authorize your account. (Due to the information verification process, this might take from a few minutes to a few hours.)

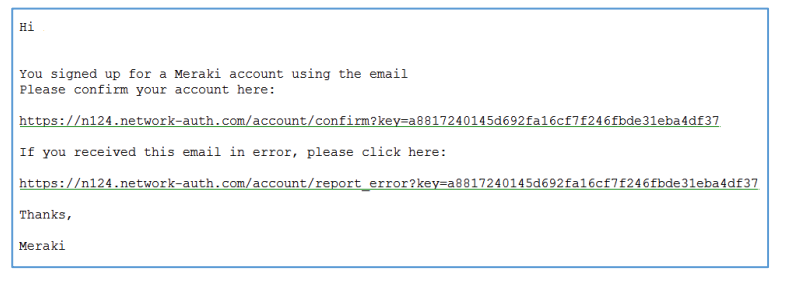

*Figure 5 Verification Links*

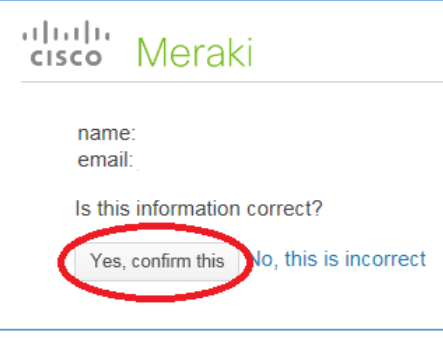

*Figure 4 Confirmation eMail*

 Once your account has been authorized, you will receive an email acknowledging that you are authorized to use the WIFI service. Also, the included link will allow you to modify your personal information, email address and password.

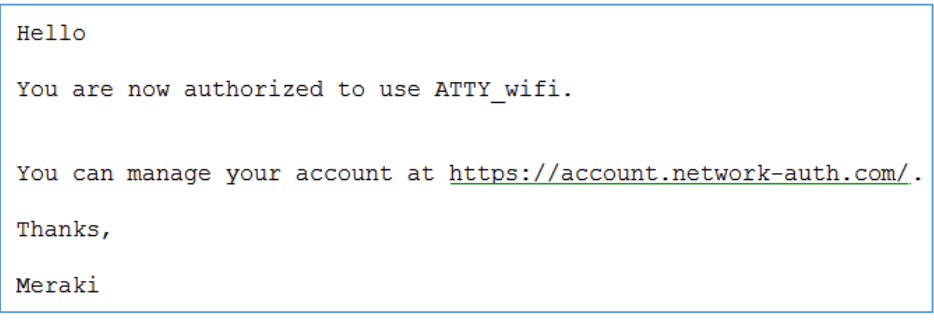

*Figure 6 Authorization Completed eMail*

 Now when accessing the service's Login Screen, you must select Login and proceed to enter your email and selected password to use the service.